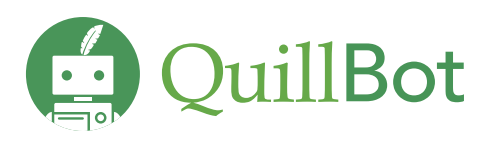

# QUICK-START GUIDE TO USING QUILLBOT'S CO-WRITER

To use QuillBot's Co-Writer, go to **quillbot.com/co-writer.**

# **STEP 1**

A

# **Create a New Project or rename the default "Untitled project".**

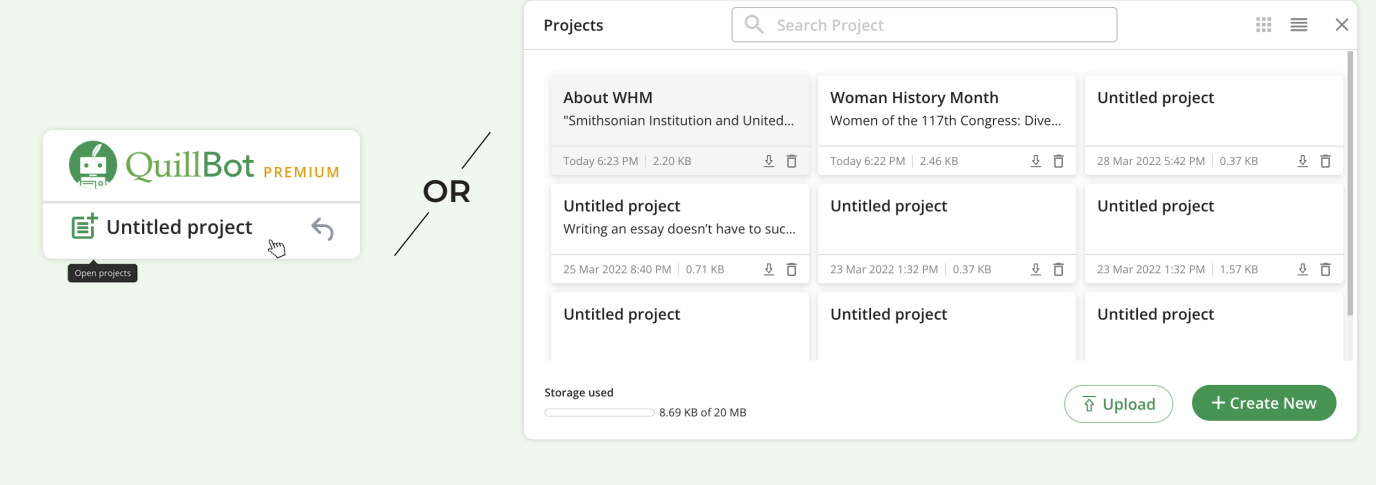

# **STEP 2**

## **Use the Editor tools to choose font size and other document properties.**

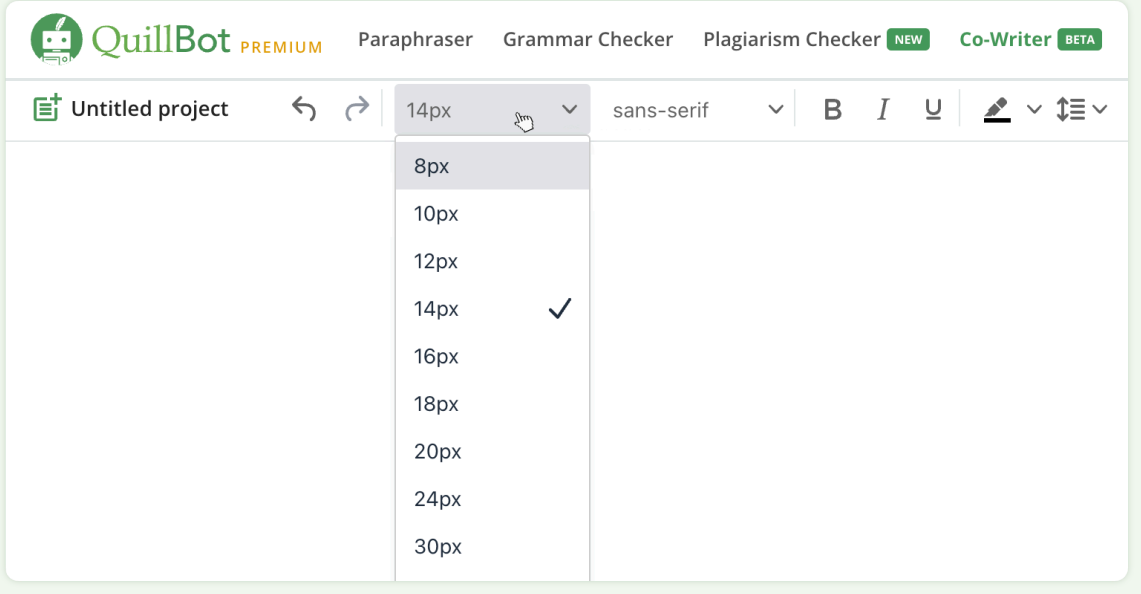

#### **Search, Cite, and More in the Research + Tools space.**

Find relevant information and sources, plus easily cite them as you go. To read more from a source, click "**Pull Source**" and then expand the article using the "**Read more**" feature.

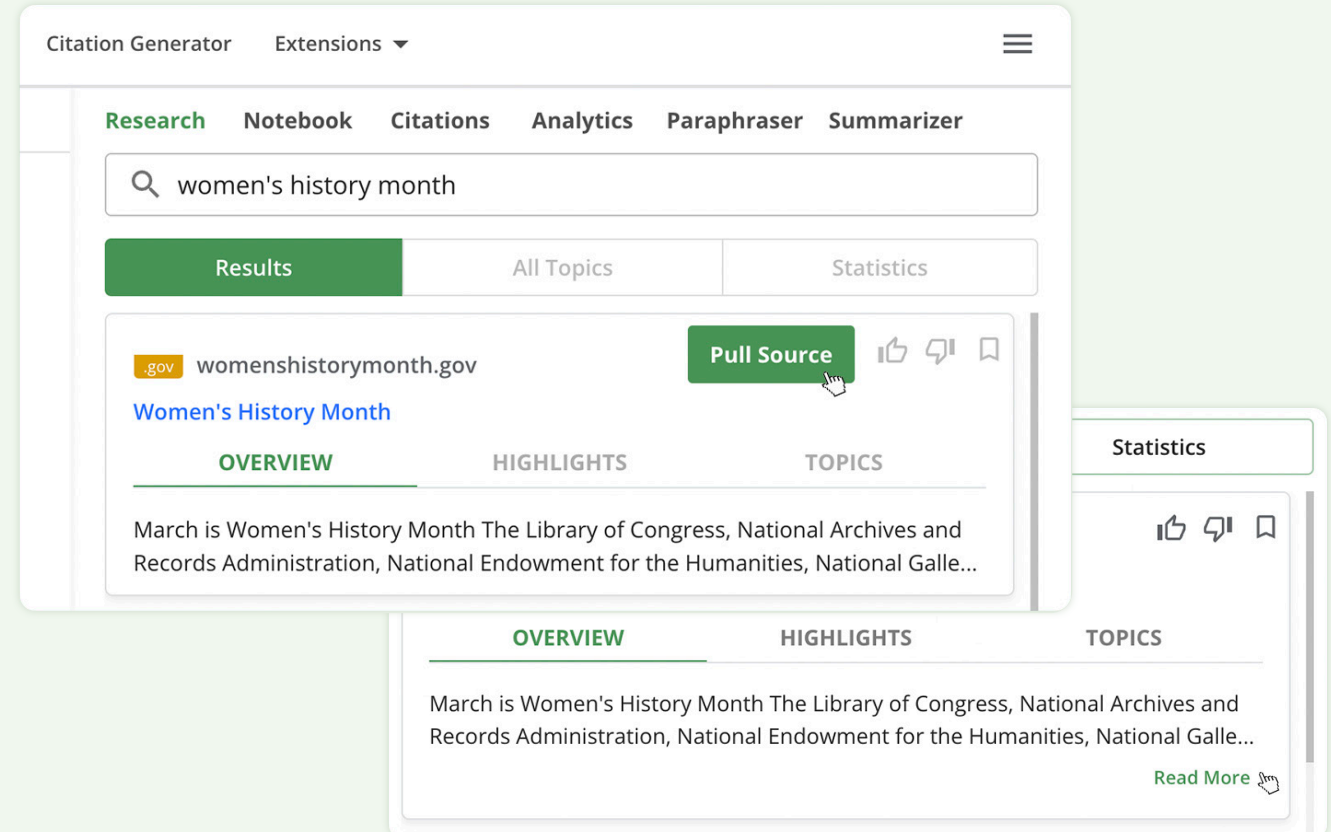

If you see a quote or other piece of information you'd like to use, **highlight and right-click for it to be** inserted and cited into your working draft in the Editor window. Clicking on the title of the URL will open a new tab where you can review the entire web page or article.

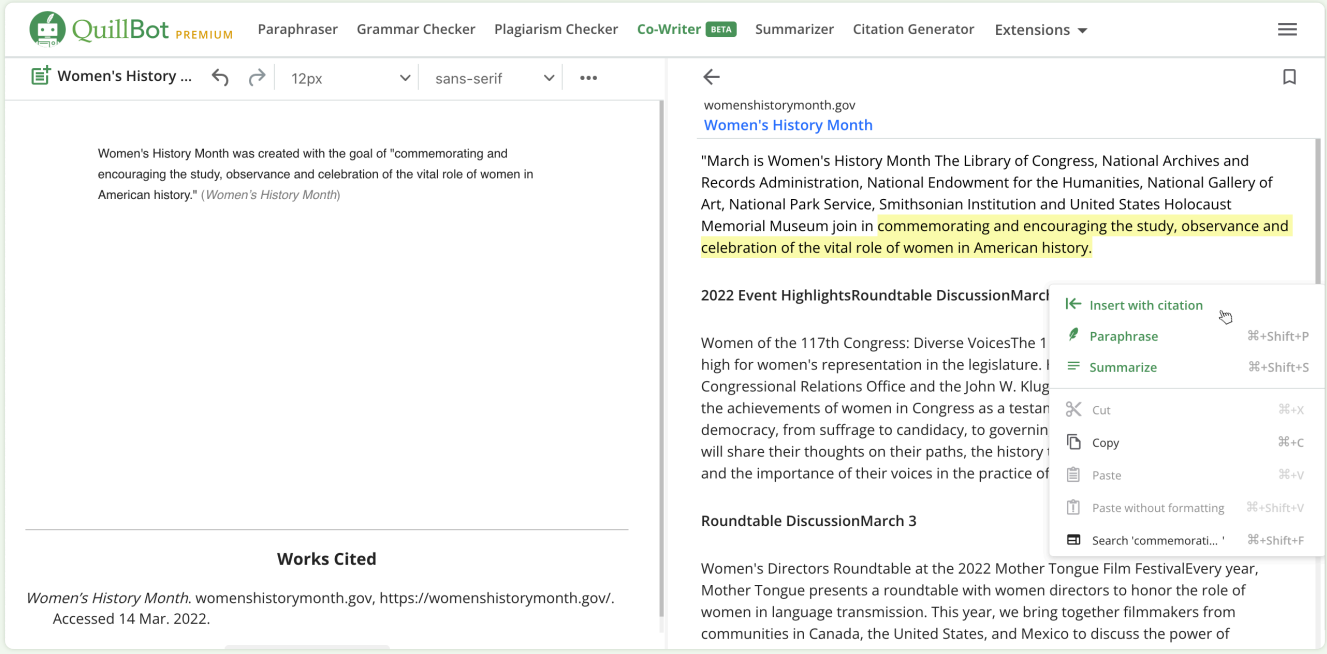

#### **Bookmark and Plan**

When you save a source using the "**Bookmark**" feature in the top right corner, you can revisit it later in your Notebook tab.

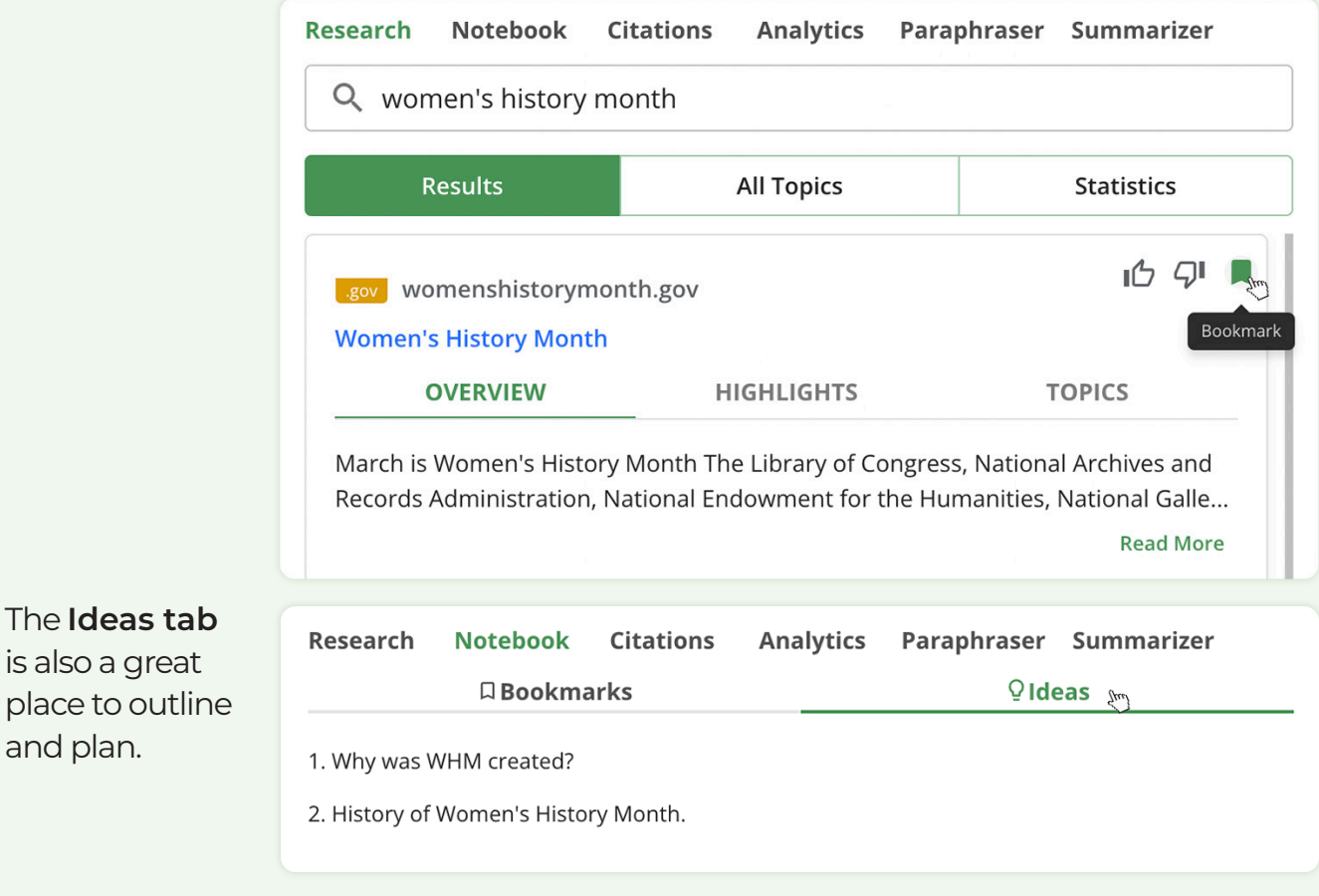

## **STEP 5**

and plan.

#### **Amend and Re-Format Citations**

Within the Research and Tools area, the Citations tab will house all of your citations for this project. You can choose to change the format to whatever citation style you prefer here, and you can edit citations to add relevant information as well.

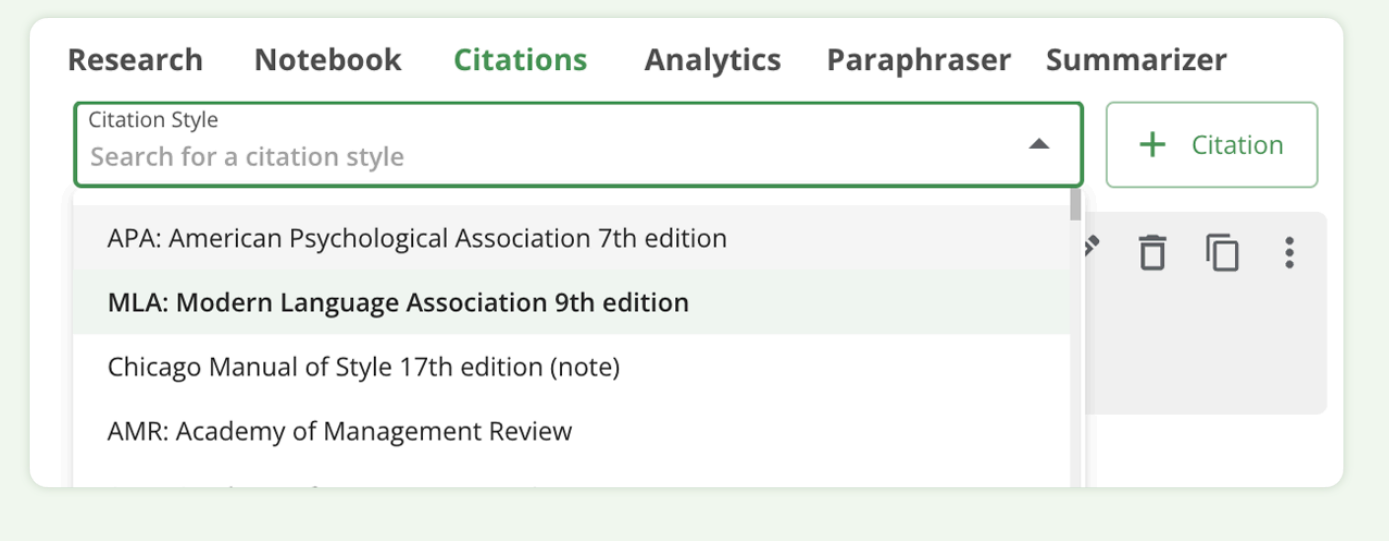

### **Draft your essay or project.**

If you're looking for ideas, try the **Ctrl + Shift + Spacebar** function to get content suggestions based on your writing style, topic, and the information/sources you've used already. If you don't love the suggestions, take or leave whatever parts work for you or don't.

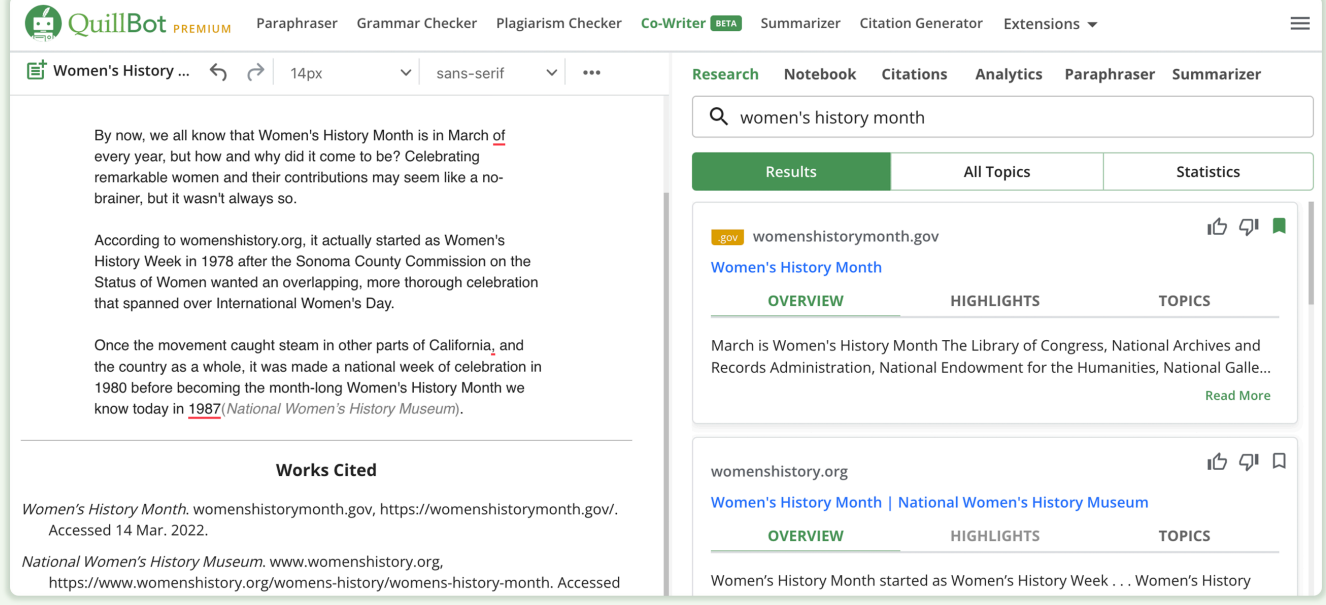

# **STEP 7**

#### **Refine and Edit**

Check your grammar, spelling, word usage, and fluency with our **built-in Grammar Checker**.

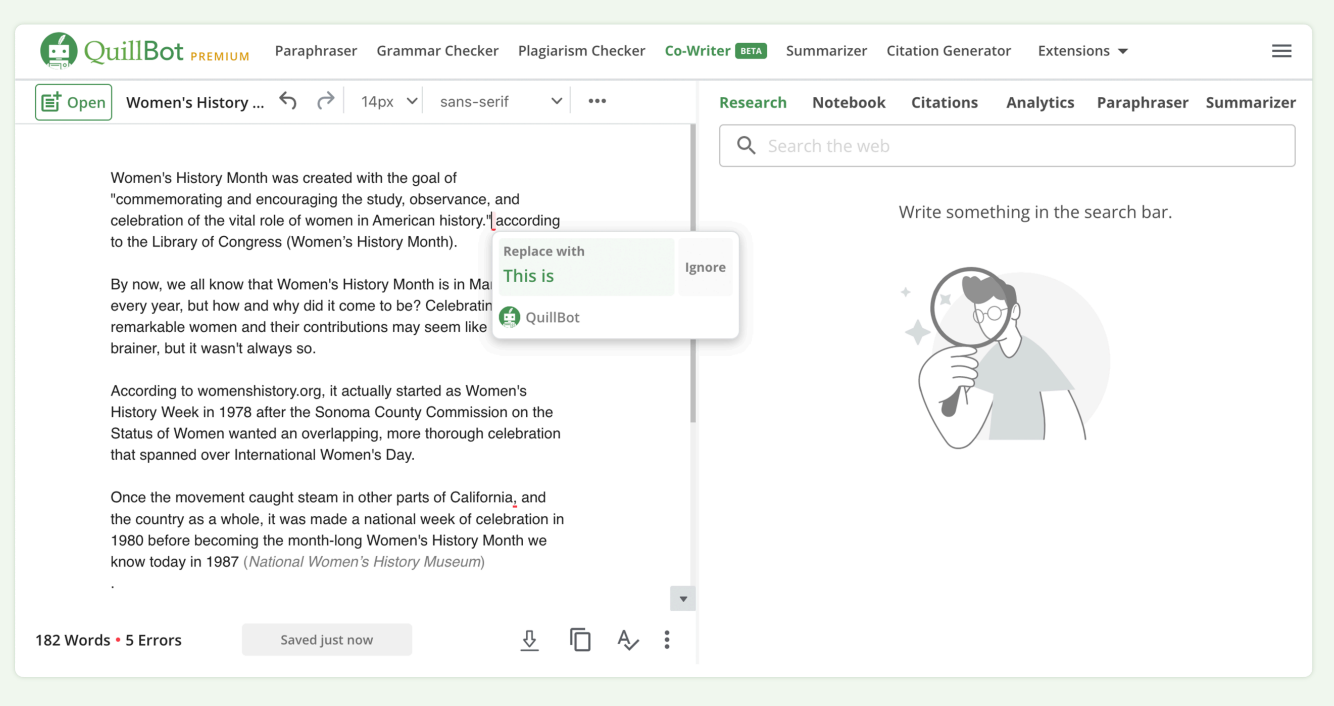

Or, revise a subpar portion of your writing with Paraphraser tool in the Research area."

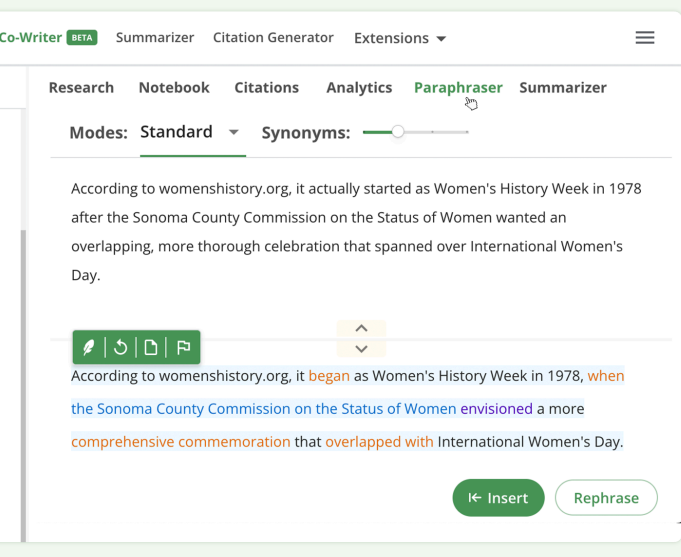

Our **Summarizer tool** is another option to check the flow and clarity of your work, or you can use it to review other potential sources quickly and easily.

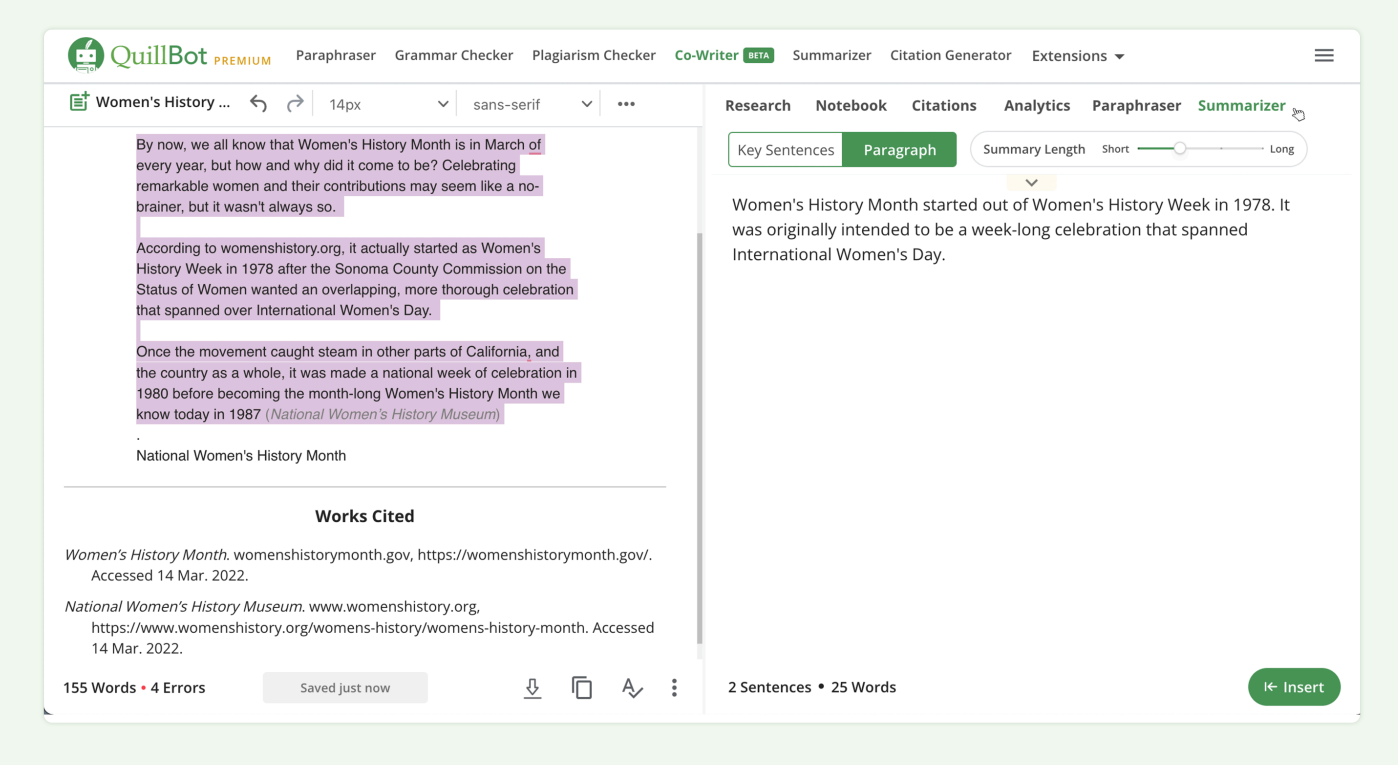

In the **Analytics tab** on the Research side, you can also see information like readability, word count, and the number of paragraphs and sentences.

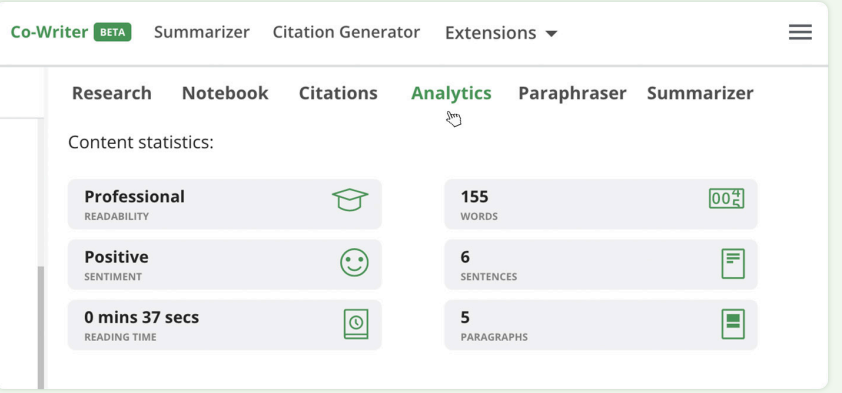

## **STEP 8**

#### **Copy or Export**

When you're happy with your work, you can choose to **Export** or **Copy** your full text to your clipboard. You'll find these options in the bottom-right corner of the Editor window.

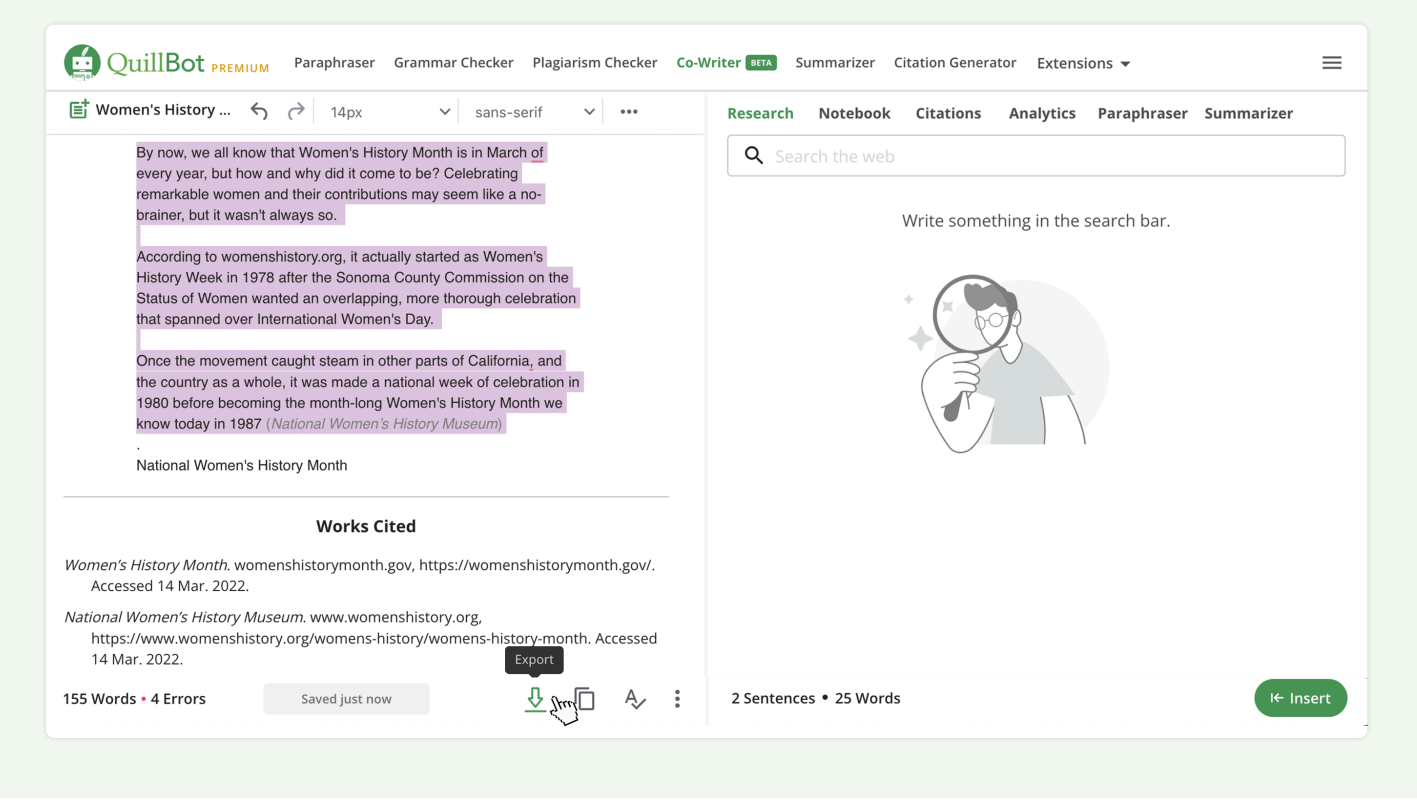

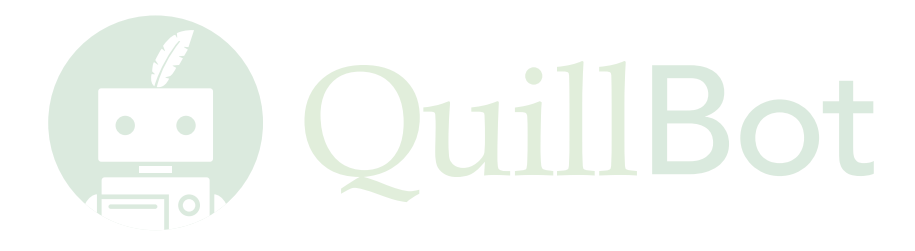